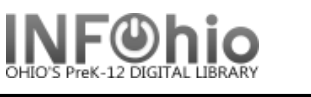

## **SmartPORT Configuration Default Settings – SEE FULL DOCUMENTATION FOR DETAILS.**

- 1) *Click* on Cataloging Wizard Group.
- 2) *Right-Click* on SmartPort wizard, *select* **Properties**
- 3) **Replace current record** option will confirm that you want to overlay any bibliographic (or authority) record that is **displayed, selected, or in memory** in the staff client workstation
- 4) The **Match and load** option will use the match points to determine whether any record in the catalog matches the one that is being captured. If any does, you will be notified before it is displayed to be replaced.
- 5) **Match on title control number** The record is considered a match only if the control number matches a title control number found in one of the Title Control Number Source fields.
- 6) **Title control number source** "**oisl**" (OCLC number, ISBN number, SSN number, LOC number).
- 7) **Call Sources - ATDEWEYLOC,949,,** (case sensitive**).**
- 8) **Library** your library code.
- 9) **Format** default is MARC.
- 10) *Set remaining* properties as displayed
- 11) **Click** OK.

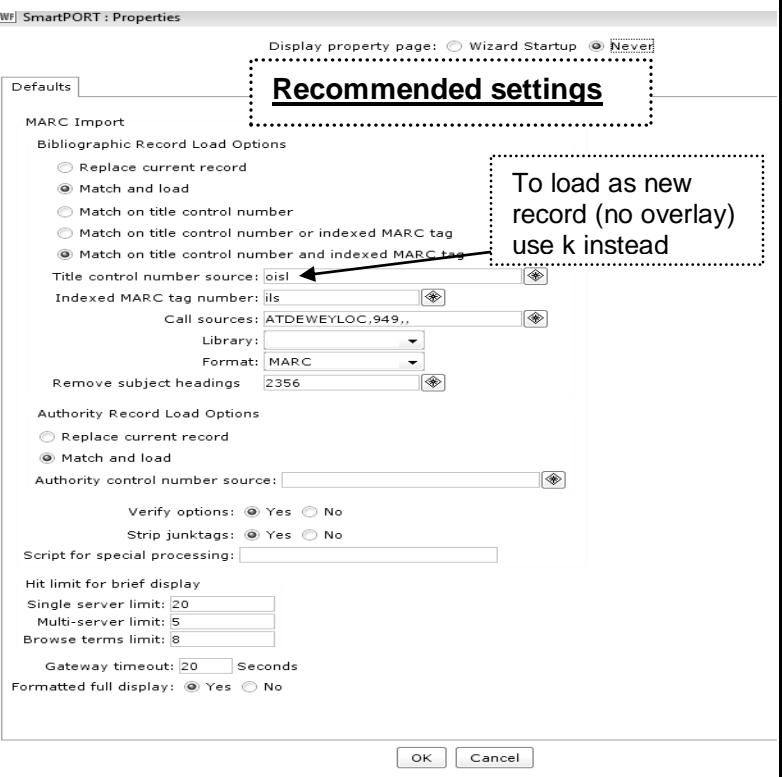